# Windows 10 「ハードウェアを安全に取り外してメディアを取り出す」について

Microsoft は長年にわたり、Windows が稼働している状態で USB 接続したデバイスを取り外す際には、 「ハードウェアを安全に取り外してメディアを取り出す」を実行してから取り外すことを推奨してきまし た。

例えば、Windows 10 Version 1909 では、インジケータ部の USB アイコンからの操作の後 USB メモリを 抜いてくださいということです。

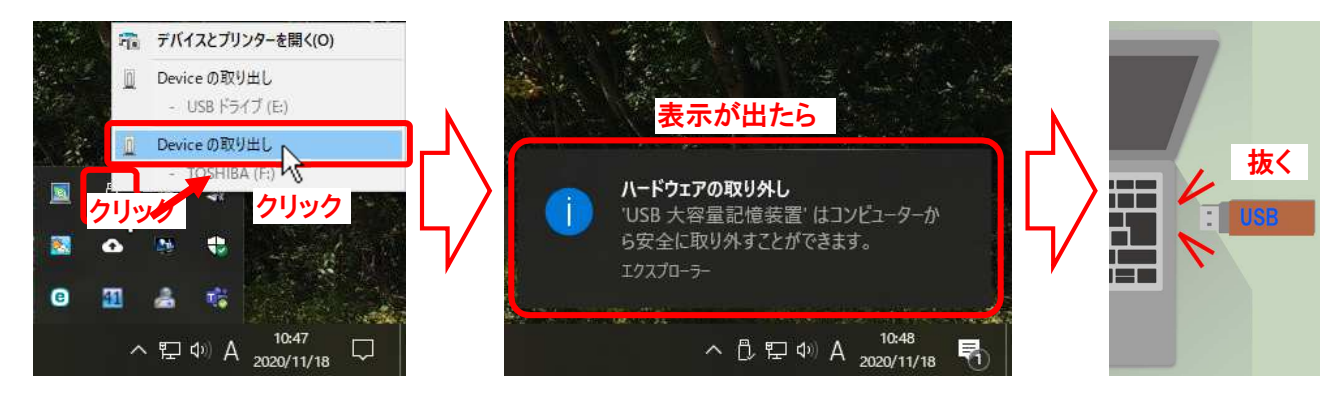

マイクロソフトのサイトで推奨されていた取り外し方は以下の通りになっていました。

https://support.microsoft.com/ja-jp/windows/windows-10-でハードウェアを安全に取り外す-1ee6677d-4e6c-4359-efca-fd44b9cec369

(https://support.microsoft.com/ja-jp/windows/windows-10-%E3%81%A7%E3%83%8F%E3%83%BC%E3%83%89%E3%82%A6%E3%82%A7%E3%82%A2%E3%82%92%E5%AE%89%E5%85%A8%E3%81%AB%E5%8F%96%E3%82% 8A%E5%A4%96%E3%81%99-1ee6677d-4e6c-4359-efca-fd44b9cec369)

# Windows 10 でハードウェアを安全に取り外 ठ

Windows 10

データの喪失を回避するため、ハードドライブや USB ドライブなどの外付けハードウェアを安全に取り外すことが重要です。

1. タスクバーで [ハードウェアの安全な取り外し] を探します。表示されされない場合は、「隠れているインジケーターを表示 します」へを選択します。アイコンを長押し (または右クリック) して、取り外すハードウェアを選択します。

- 2. 「ハードウェアの安全な取り外し」アイコンが見つからない場合は、タスクバーを長押し (または右クリック) して、「タスク バーの設定1 @を選択します。
- 3. [通知領域]で[タスクバーに表示するアイコンを選択してください]を選択します。
- 4. [エクスプローラー: ハードウェアを安全に取り外してメディアを取り出す] まで移動して [オン] にします。
- 5. 問題が解決しない場合は、デバイスでファイルのコピーや同期などのすべてのアクティビティが停止していることを確認しま す。「スタート】 > 「設定」※ > 「デバイス」 の順に選択します。デバイスを選択し、「デバイスの削除」をクリックします。

6. 最後に、新しいドライバーやその他のアップデートがないか、製造元に確認します。

接続したハードウェアを確認する

しかし、2019 年 12 月 13 日の「Windows 10 バージョン 1809 での外部記憶域メディアの既定の削除ポリシ ーの変更」により Windows10 においては「ハードウェアを安全に取り外してメディアを取り出す」を実行 しなくてもよいということに変更しました。

https://docs.microsoft.com/ja-jp/windows/client-management/change-default-removal-policyexternal-storage-media

# Windows 10 バージョン1809での外部記憶域メディ アの既定の削除ポリシーの変更

 $2019/12/13 -$ 

Windows では、2つの主要なポリシー (クイック削除とバフォーマンスの向上)が定義されています。これは、USB サムドラ イブや Thunderbolt 対応の外部ドライブなどの外部ストレージデバイスとシステムの対話方法を制御します。 Windows 10 バージョン1809以降では、既定のポリシーはクイック削除されています。

以前のバージョンの Windows では、既定のポリシーの パフォーマンスが向上していました。

各外部デバイスのポリシー設定は変更できますが、設定したポリシーは、デバイスを切断してから同じコンピューターのポートに 再接続した場合に有効になります。

# 詳細情報

「記憶域デバイス」ポリシー設定を使用して、必要に応じて、Windows が記憶域デバイスを管理する方法を変更できます。 ポリシー設定には、次のような効果があります。

- クイック削除: このポリシーは、デバイスをいつでも削除できるように、ストレージ操作を管理します。 ハードウェアの安全 な処理を使わずにデバイスを削除することができます。ただし、この操作を行うには、Windows でディスク書き込み操 作をキャッシュすることはできません。これにより、システムのパフォーマンスが低下することがあります。
- パフォーマンスの向上: このポリシーは、システムのパフォーマンスを向上させる方法で記憶域の操作を管理します。こ のポリシーが有効になっていると、Windows は外部デバイスへの書き込み操作をキャッシュできます。ただし、「ハード ウェアの安全な削除1を使用して外部ドライブを取り外す必要があります。 ハードウェアの安全な削除1は、すべての キャッシュされた操作が完了したことを確認して、デバイス上のデータの整合性を保護します。

つまり、USB メモリに対して読み書きの動作中でないことを確認できれば、いきなり抜いても差し支え ないということです。

この内容は、以前から問題ないとされてきたことをマイクロソフトが公認したという内容です。

上記 Microsoft の公開文書では「Windows10 バージョン 1809 以降では」となっていますが、いつから USB メモリをいきなり抜いても問題ない状態になっていたのでしょうか。 Windows をさかのぼって確認してみましょう。

#### 1."クイック削除が既定"はどこで確認する?

まず、「クイック削除」が既定になっていることを確認する要領です。

スタートメニューの「Windows 管理ツール」→「コンピューターの管理」を開きます。

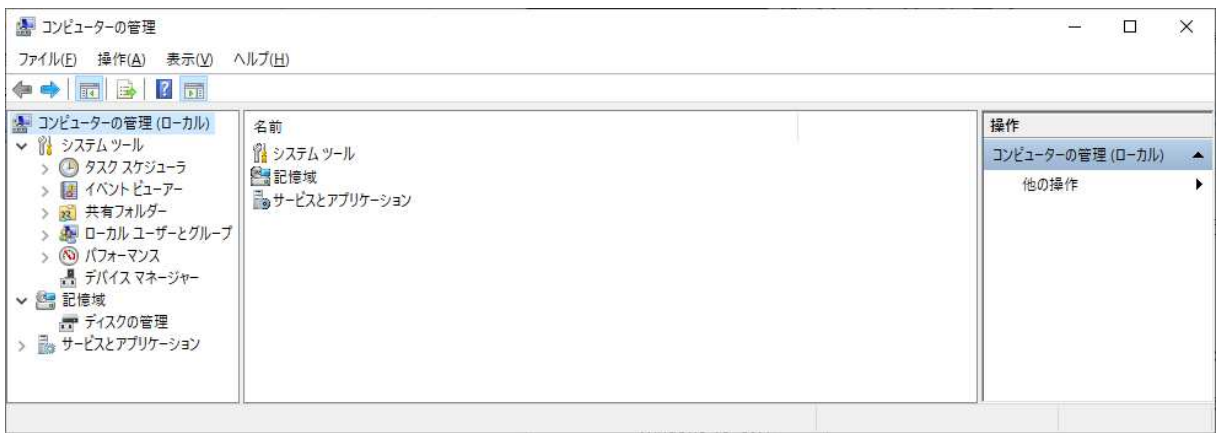

続いて「記憶域」の「ディスクの管理」をクリックし、USB メモリのドライブを探します。

下の例では「ディスク 3」が USB メモリなので、「ディスク 3」のところで、右クリックして[プロパティ] を開きます。

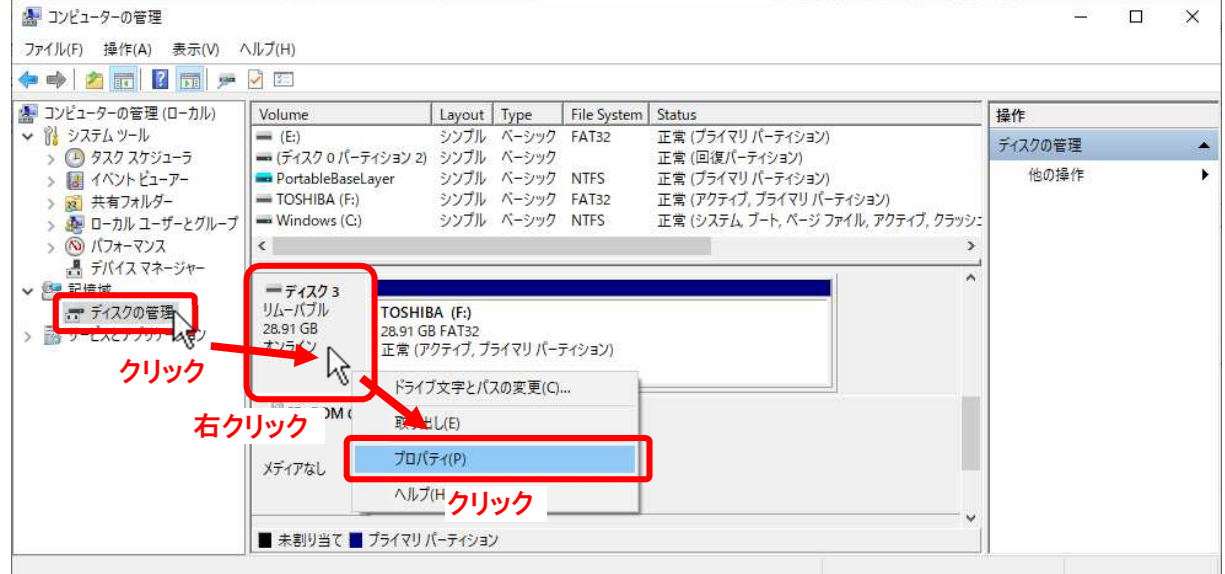

「プロパティ」ダイアログボックスが出たら、 [ポリシー] タブをクリックします。

「取り外しポリシー」が

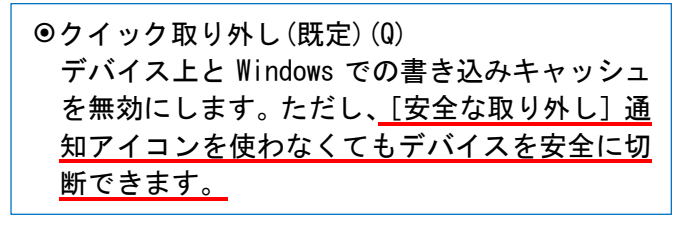

になっていることで確認できます。

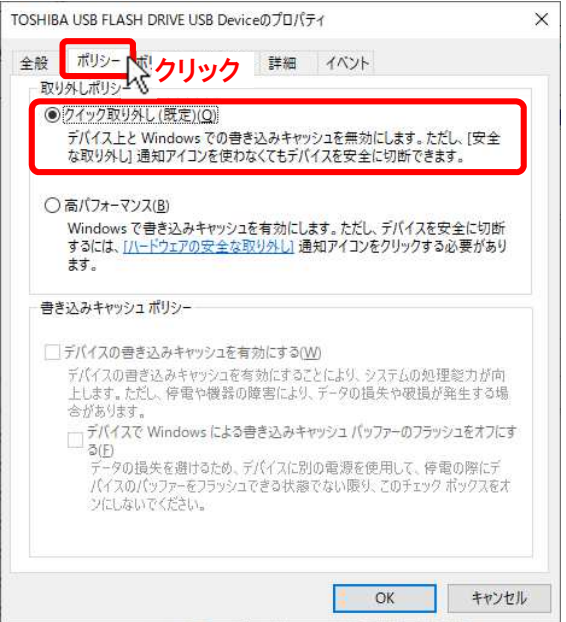

### 2. 最近の Windows10 ではどうなっているか

- 2.1 バージョン 1909 (November 2019 Update)
	- [クイック取り外し(既定)]になっていますが、インジケータ部での USB 取り外しの操作も出来ます。

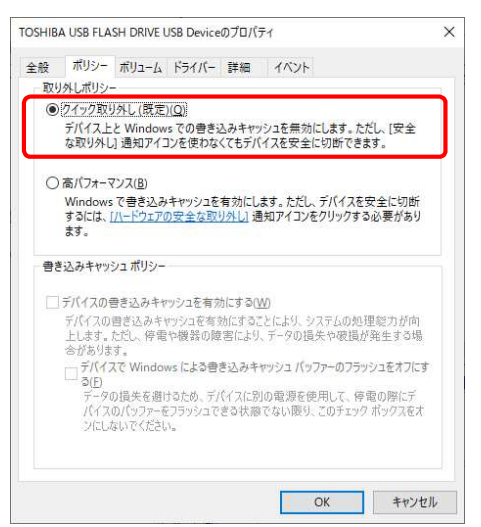

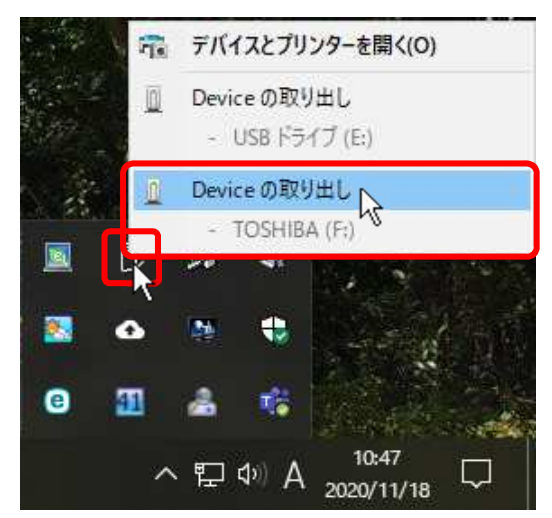

2.2 バージョン 2004(May 2020 Update)

[クイック取り外し(既定)]になっていますが、インジケータ部での USB 取り外しの操作も出来ます。

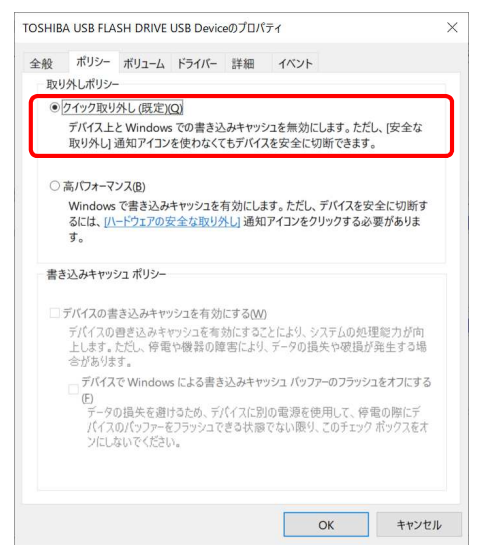

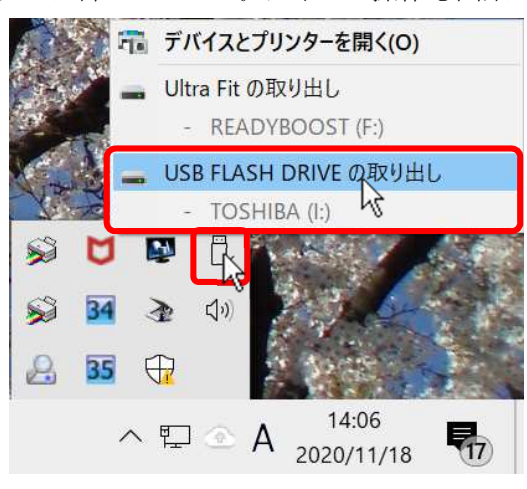

2.3 バージョン 20H2 (October 2020 Update)

「クイック取り外し(既定)]になっていますが、インジケータ部での USB 取り外しの操作も出来ます。

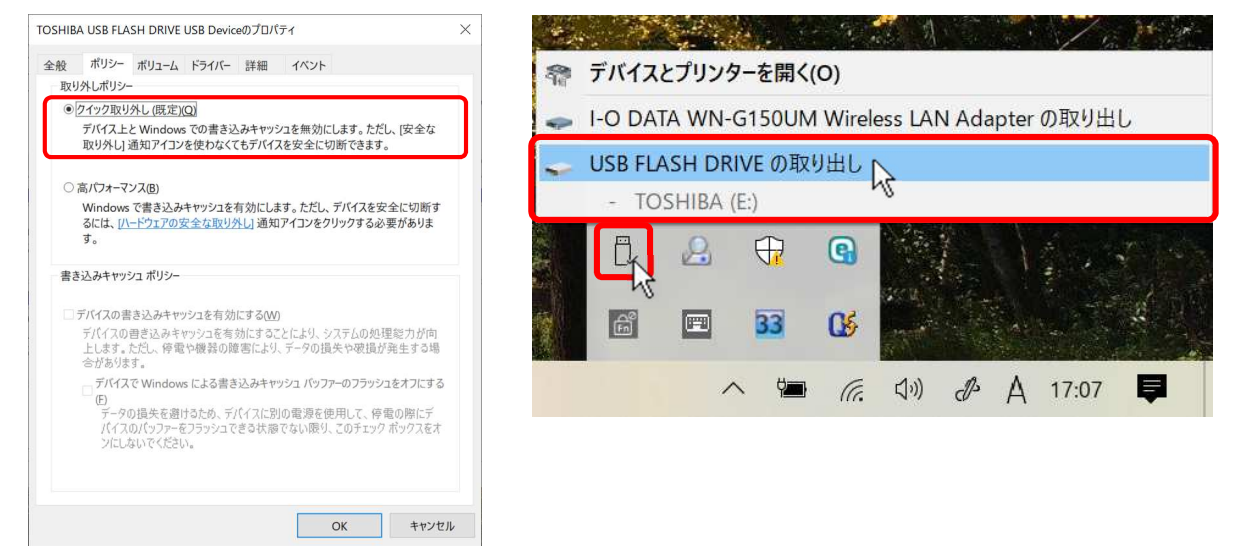

## 3.以前の Windows ではどうなっていたのか

3.1 Windows 7

[クイック削除(既定)]になっていますが、インジケータ部での USB 取り外しの操作も出来ます。

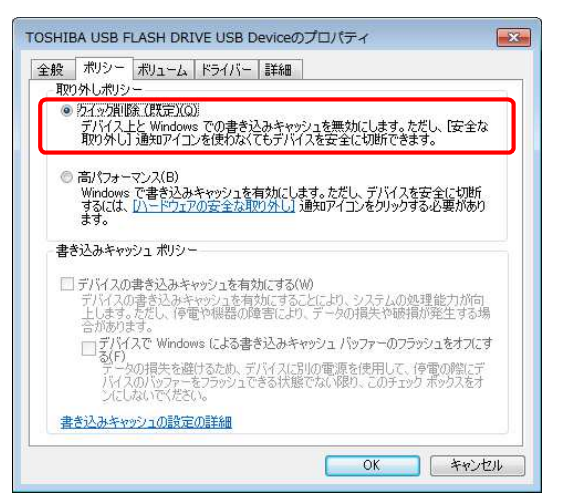

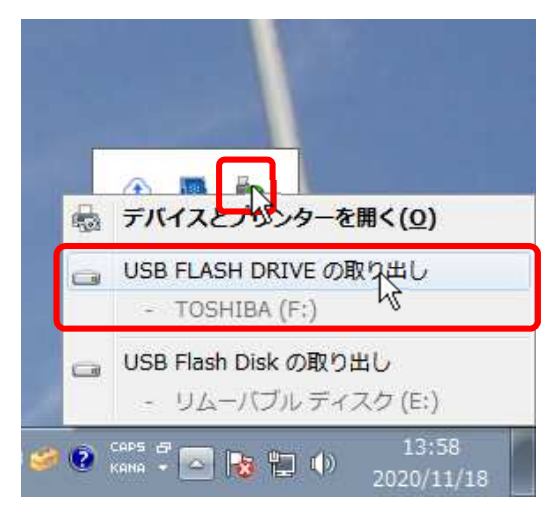

#### 3.2 Windows Vista

[クイック削除のために最適化する(R)]になっていて(既定)の表示はありませんが切断操作は不要に なっています。インジケータ部での USB 取り外しの操作も出来ます。

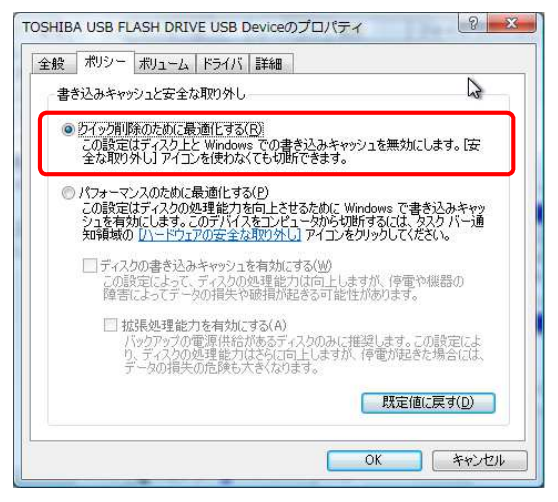

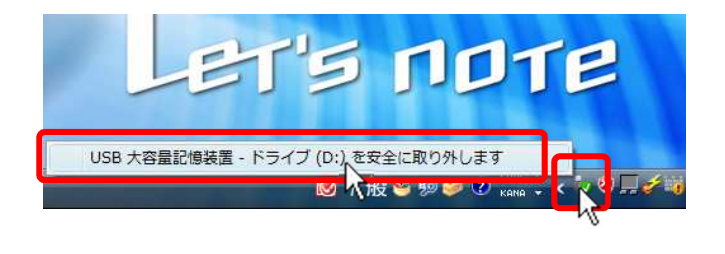

#### 3.3 Windows XP

[クイック削除のために最適化する(R)]になっていて(既定)の表示はありませんが切断操作は不要に なっています。インジケータ部での USB 取り外しの操作も出来ます。

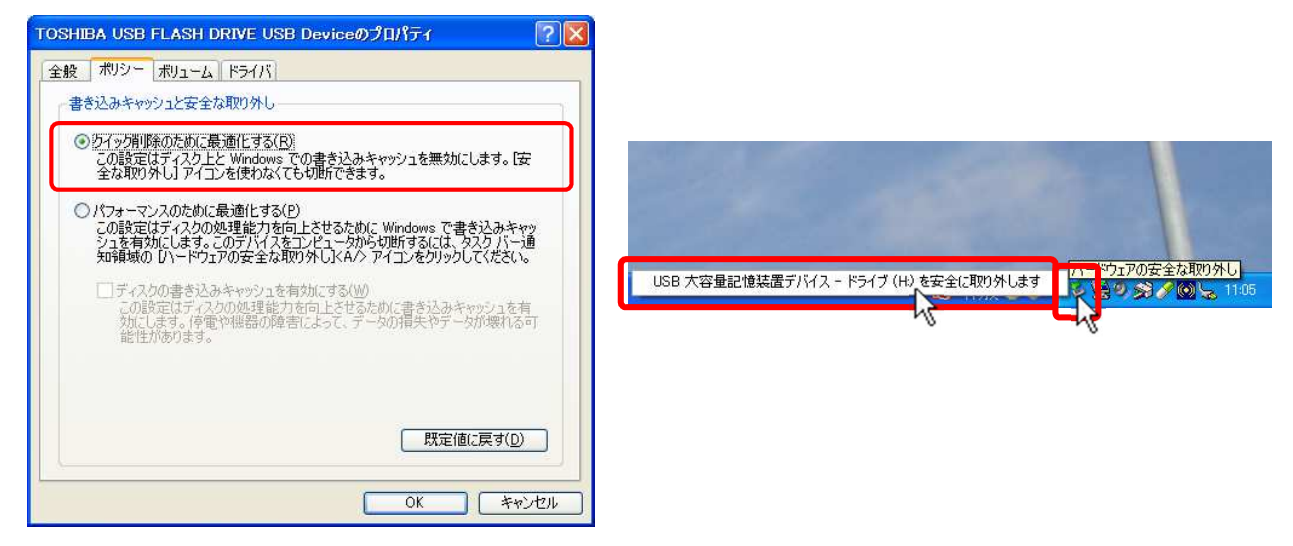

[ポリシー] タブは存在せず [クイック削除]についての項 目はありません。

ロコンピュータの管理

12 惊域

』 ac11878:<br>- <mark>●</mark> ゴィスクの管理<br>- <mark>※</mark> ディスク デフラグ ツール 論理ドライブ ■ 調理トンイノ<br>■ ■ ■ メディア ブール<br>■ ■ ■ 物理的な場所

> $rac{1}{2}$ **風アックキュー トイ**

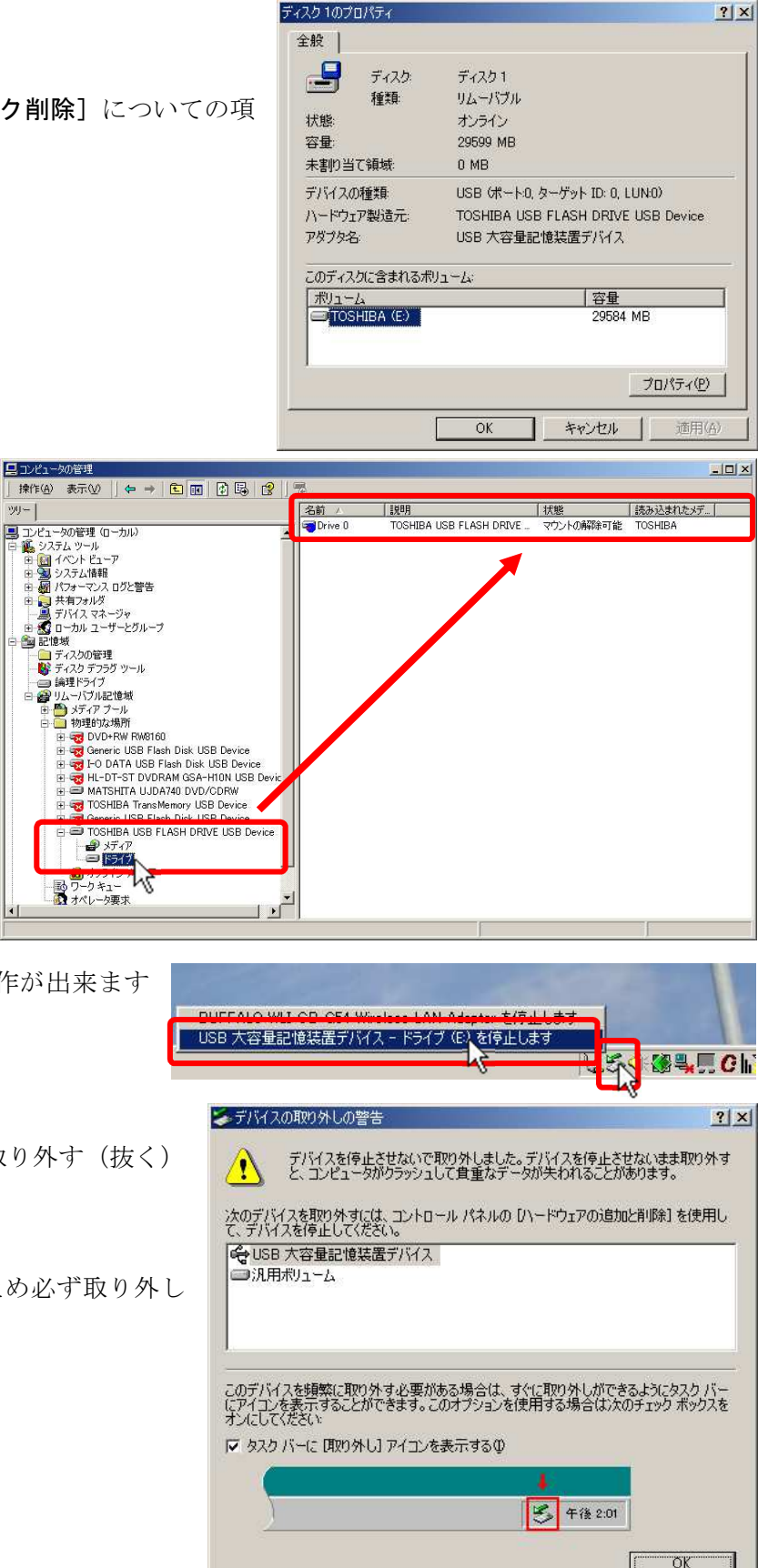

「コンピュータの管理」の [記憶域]

- └[リムーバブル記憶域]
- └「物理的な場所]で
- USB メモリの状態を確認できます。

状態は「マウントの解除可能」とな っていますが、[クイック削除]にな っているわけではないようです。

インジケータ部で USB 取り外しの操作が出来ます が、操作が必須という扱いです。

取り外し操作をせずに USB メモリを取り外す(抜く) と、このような警告が出ます。

[クイック削除]にはなっていないため必ず取り外し 操作が必要です。

#### 4.結論

以上の結果から、Windows XP 以降基本的に [クイック削除] が有効になっていたことが分かります。 Windows XP 以降のPCでは、USB メモリはアクセス状態にない(読み書き動作していない)ことを確認し てそのまま抜いて良いということになります。